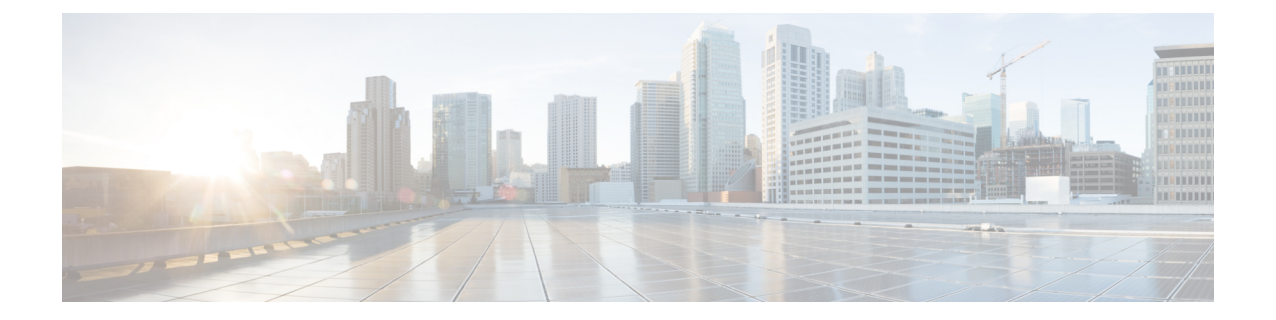

## ネットワークベースのルールによるトラ フィックの制御

アクセスコントロールポリシー内のアクセスコントロールルールは、ネットワークトラフィッ クのロギングや処理の詳細な制御を行います。ネットワークベースの条件によって、次の条件 の 1 つ以上を使用してネットワークを通過するトラフィックを管理できます。

- 送信元と宛先のセキュリティ ゾーン
- 送信元と宛先の IP アドレスまたは地理的位置
- トランスポート層プロトコルおよびICMPコードオプションを含む、送信元と宛先のポー ト

ネットワークベースの条件を互いに組み合わせたり、他のタイプの条件と組み合わせて、アク セス コントロール ルールを作成することができます。これらのアクセス コントロール ルール は単純にも複雑にも設定でき、複数の条件を使用してトラフィックを照合および検査できま す。アクセス コントロール ルールの詳細については、アクセス コントロール [ルールを使用し](asafps-local-mgmt-config-guide-v67_chapter6.pdf#nameddest=unique_120) [たトラフィック](asafps-local-mgmt-config-guide-v67_chapter6.pdf#nameddest=unique_120) フローの調整 を参照してください。

- (注)
- セキュリティ インテリジェンス ベースのトラフィック フィルタリング、および一部の復号化 と前処理は、ネットワーク トラフィックがアクセス コントロール ルールによって評価される 前に行われます。また、*SSL* インスペクション機能を設定し、暗号化されたトラフィックをア クセス コントロール ルールが評価する前にブロックまたは復号化することができます。

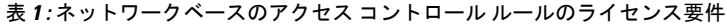

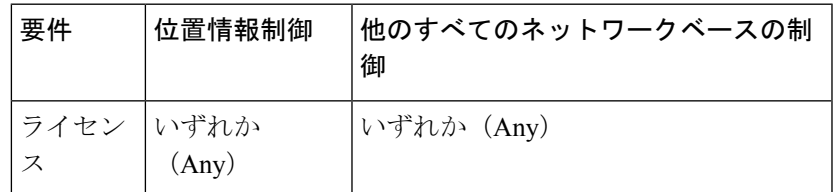

• セキュリティ [ゾーンによるトラフィックの制御](#page-1-0) (2 ページ)

- [ネットワークまたは地理的位置によるトラフィックの制御](#page-2-0) (3 ページ)
- ポートおよび ICMP [コードによるトラフィックの制御](#page-5-0) (6ページ)

## <span id="page-1-0"></span>セキュリティ ゾーンによるトラフィックの制御

ライセンス:任意

アクセス コントロール ルール内のゾーン条件によって、その送信元および宛先セキュリティ ゾーン別にトラフィックを制御することができます。セキュリティゾーンは、1つ以上のイン ターフェイスのグループです。

単純な例として、内部と外部の2つのゾーンを作成し、デバイスの最初のインターフェイスの ペアをそれらのゾーンに割り当てることができます。内部側のネットワークに接続されたホス トは、保護されている資産を表します。

このシナリオを拡張するには、追加で同様に設定されたデバイスを配置して、複数の異なるロ ケーションで同様のリソースを保護することができます。これらの各デバイスも、内部セキュ リティ ゾーンのアセットを保護します。

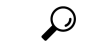

内部(または外部)のすべてのインターフェイスを1つのゾーンにグループ化する必要はあり ません。導入ポリシーおよびセキュリティ ポリシーが意味をなすグループ化を選択します。 ゾーン作成の詳細については、[セキュリティ](asafps-local-mgmt-config-guide-v67_chapter3.pdf#nameddest=unique_47) ゾーンの操作を参照してください。 ヒント

この展開では、これらのホストにインターネットへの無制限アクセスを提供できますが、それ でもやはり、着信トラフィックで侵入およびマルウェアの有無を検査することでホストを保護 したい場合があります。

アクセス コントロールを使用してこれを実現するには、[Destination Zone] が [Internal] に設定 されているゾーン条件を持つアクセス コントロール ルールを設定します。この単純なアクセ ス コントロール ルールは、内部ゾーンの任意のインターフェイスからデバイスを離れるトラ フィックを照合します。

一致するトラフィックが侵入やマルウェアについて確実に検査されるようにするには、ルール アクションとしてAllowを選択し、そのルールを侵入ポリシーとファイルポリシーに関連付け ます。

より複雑なルールを作成する場合は、1 つのゾーン条件で [Source Zones] および [Destination Zones] それぞれに対し、最大 50 のゾーンを追加できます。

• ゾーン内のインターフェイスからデバイスを離れるトラフィックを照合するには、その ゾーンを [Destination Zones] に追加します。

パッシブに展開されたデバイスはトラフィックを送信しないため、パッシブなインターフェイ スで構成されるゾーンを宛先ゾーン条件で使用することはできません。

• ゾーン内のインターフェイスからデバイスに入るトラフィックを照合するには、そのゾー ンを [Source Zones] に追加します。

• 送信元ゾーン条件と宛先ゾーン条件の両方をルールに追加する場合、一致するトラフィッ クは指定された送信元ゾーンの1つから発生し、宛先ゾーンの1つを通って出力する必要 があります。

ゾーン条件を作成する際、警告アイコンは無効な設定を示します。詳細は[、アクセス](asafps-local-mgmt-config-guide-v67_chapter4.pdf#nameddest=unique_138) コント ロール [ポリシーとルールのトラブルシューティングを](asafps-local-mgmt-config-guide-v67_chapter4.pdf#nameddest=unique_138)参照してください。

ゾーン別にトラフィックを制御するには、次の手順を実行します。

ステップ **1** ゾーン別にトラフィックを制御するアクセスコントロールポリシーで、新しいアクセスコントロールルー ルを作成するか、または既存のルールを編集します。

詳細な手順については、アクセス コントロール [ルールの作成および編集](asafps-local-mgmt-config-guide-v67_chapter6.pdf#nameddest=unique_154)を参照してください。

ステップ **2** ルール エディタで、[Zones] タブを選択します。

[Zones] タブが表示されます。

ステップ **3** [Available Zones] から追加するゾーンを見つけて選択します。

追加するゾーンを検索するには、[Available Zones] リストの上にある [Search by name] プロンプトをクリッ クし、ゾーン名を入力します。入力すると、リストが更新されて一致するゾーンが表示されます。

クリックすると、ゾーンを選択できます。複数のゾーンを選択するには、Shift キーおよび Ctrl キーを使用 するか、または右クリックして [Select All] を選択します。

- ステップ **4** [Add toSource] または [Add to Destination] をクリックして、選択したゾーンを適切なリストに追加します。 選択したゾーンをドラッグ アンド ドロップすることもできます。
- <span id="page-2-0"></span>ステップ **5** ルールを保存するか、編集を続けます。

変更を反映させるには、アクセスコントロールポリシーを適用する必要があります[\(設定変更の導入](asafps-local-mgmt-config-guide-v67_chapter4.pdf#nameddest=unique_56)を参 照してください)。

## ネットワークまたは地理的位置によるトラフィックの制 御

ライセンス:機能に応じて異なる

アクセス コントロール ルール内のネットワーク条件によって、その送信元および宛先 IP アド レス別にトラフィックを制御することができます。次のいずれかの操作を実行できます。

- 制御するトラフィックの送信元および宛先 IP アドレスを明示的に指定します。または、
- IPアドレスを地理的位置に関連付ける位置情報機能を使用して、その送信元または宛先の 国または大陸に基づいてトラフィックを制御します。

ネットワークベースのアクセス コントロール ルールの条件を作成するには、IP アドレスと地 理的位置を手動で指定できます。または、名前を1つ以上のIPアドレス、アドレスブロック、 国、大陸などに関連付ける再利用可能なネットワーク オブジェクトおよび地理位置情報オブ ジェクトを使用してネットワーク条件を設定できます。

 $\mathcal{L}$ 

ネットワークオブジェクトや位置情報オブジェクトを作成しておくと、それを使用してアクセ ス コントロール ルールを作成したり、モジュール インターフェイスのさまざまな場所で IP ア ドレスを表すオブジェクトとして使用したりできます。詳細については[、再使用可能オブジェ](asafps-local-mgmt-config-guide-v67_chapter3.pdf#nameddest=unique_53) [クトの管理](asafps-local-mgmt-config-guide-v67_chapter3.pdf#nameddest=unique_53)を参照してください。 ヒント

地理的位置別にトラフィックを制御するルールを作成する場合は、確実に最新の地理位置情報 データを使用してトラフィックをフィルタ処理するために、 ASA FirePOWER モジュールで地 理位置情報データベース(GeoDB)を定期的に更新することを強くお勧めします[。地理情報](asafps-local-mgmt-config-guide-v67_chapter39.pdf#nameddest=unique_114) [データベースについて](asafps-local-mgmt-config-guide-v67_chapter39.pdf#nameddest=unique_114)を参照してください。

表 **2 :** ネットワーク条件のライセンス要件

| 要件   | 位置情報制御        | IP アドレス制御     |
|------|---------------|---------------|
| ライセン | いずれか<br>(Any) | いずれか<br>(Any) |

1 つのネットワーク条件で [Source Networks] および [Destination Networks] それぞれに対し、最 大 50 の項目を追加でき、ネットワークベースの設定と位置情報ベースの設定を組み合わせる ことができます。

- IP アドレスまたは地理的位置からのトラフィックを照合するには、[Source Networks] を設 定します。
- IP アドレスまたは地理的位置へのトラフィックを照合するには、[Destination Networks] を 設定します。

送信元ネットワーク条件と宛先ネットワーク条件の両方をルールに追加する場合、一致するト ラフィックは指定された IP アドレスの 1 つから発生し、宛先 IP アドレスの 1 つに向かう必要 があります。

ネットワーク条件を作成する際、警告アイコンは無効な設定を示します。詳細については、[ア](asafps-local-mgmt-config-guide-v67_chapter4.pdf#nameddest=unique_138) クセス コントロール [ポリシーとルールのトラブルシューティング](asafps-local-mgmt-config-guide-v67_chapter4.pdf#nameddest=unique_138)を参照してください。

ネットワーク条件により、元のクライアントに基づいてプロキシトラフィックを処理すること もできます。送信元ネットワーク条件を使用してプロキシサーバを指定し、次に元のクライア ント制約を追加して元のクライアント IP アドレスを指定します。システムはパケットの X-Forwarded-For(XFF)、True-Client-IP、またはカスタム定義HTTPヘッダーフィールドを使 用して、元のクライアント IP を判別します。

プロキシの IP アドレスがルールの送信元ネットワークの制約と一致する場合、トラフィック はルールに一致し、元のクライアントの IP アドレスは、ルールの元のクライアント制約に一 致します。たとえば、特定の元のクライアント アドレスからのトラフィックを許可するもの

の、それが特定のプロキシを使用している場合のみに限定するには、以下の3つのルールを作 成します。

ルール1:特定のIPアドレス (209.165.201.1)からの非プロキシトラフィックをブロックしま す。

送信元ネットワーク:209.165.201.1

元のネットワーク クライアント:none または any

アクション:ブロック

ルール 2:同じ IP アドレスからのプロキシ トラフィックを許可します。ただし、そのトラ フィックのプロキシサーバが、選択したもの(209.165.200.225または209.165.200.238)である 場合に限ります。

送信元ネットワーク:209.165.200.225 および 209.165.200.238

元のクライアント ネットワーク:209.165.201.1

アクション:許可

ルール 3:同じ IP アドレスからのプロキシ トラフィックを、それが他のプロキシ サーバを使 用する場合はブロックします。

[Source Networks]:any

元のクライアント ネットワーク:209.165.201.1

アクション:ブロック

ネットワークまたは地理的位置別にトラフィックを制御するには、次の手順を実行します。

- ステップ **1** ネットワーク別にトラフィックを制御するアクセスコントロールポリシーで、新しいアクセスコントロー ル ルールを作成するか、または既存のルールを編集します。アクセス コントロール [ルールの作成および](asafps-local-mgmt-config-guide-v67_chapter6.pdf#nameddest=unique_154) [編集](asafps-local-mgmt-config-guide-v67_chapter6.pdf#nameddest=unique_154)を参照してください。
- ステップ **2** ルール エディタで、[Networks] タブを選択します。
- ステップ **3** [Available Networks] から、次のように追加するネットワークを見つけて選択します。
	- 追加するネットワーク オブジェクトとグループを表示するには [Networks] タブをクリックします。地 理位置情報オブジェクトを表示するには [Geolocation] タブをクリックします。
	- ネットワーク オブジェクト(後で条件に追加可能)をその場で追加するには、[Available Networks] リ ストの上にある追加アイコン(3)をクリックします。ネットワーク [オブジェクトの操作](asafps-local-mgmt-config-guide-v67_chapter3.pdf#nameddest=unique_59)を参照して ください。
	- 追加するネットワーク オブジェクトまたは位置情報オブジェクトを検索するには、適切なタブを選択 し、[Available Networks] リストの上にある [Search by name or value] プロンプトをクリックして、オブ ジェクト名またはオブジェクトのいずれかの値を入力します。入力を開始するとリストが更新され、 一致するオブジェクトが表示されます。

オブジェクトを選択するには、そのオブジェクトをクリックします。複数のオブジェクトを選択するには、 Shift キーおよび Ctrl キーを使用するか、または右クリックして [Select All] を選択します。

- ステップ **4** プロキシ トラフィックをフィルタリングするには、以下の手順に従います。
	- [Source] サブタブをクリックして、送信元ネットワーク制約を指定します。
	- [Original Client] サブタブをクリックして、元のクライアント ネットワーク制約を指定します。プロキ シ接続では、元のクライアントの IP アドレスは、ルールに一致するネットワークの 1 つと一致する必 要があります。
- ステップ **5** [Add to Source]、[Add to Original Client]、または [Add to Destination] をクリックして、選択したオブジェク トを適切なリストに追加します。

選択したオブジェクトをドラッグ アンド ドロップすることもできます。

ステップ **6** 手動で指定する送信元または宛先 IP アドレスまたはアドレス ブロックを追加します。

[送信元ネットワーク(Source Networks)] リストまたは [宛先ネットワーク(Destination Networks)] リス トの下にある [IP アドレスの入力(Enter an IP address)] プロンプトをクリックし、1 つの IP アドレスまた はアドレス ブロックを入力して [追加(Add)] をクリックします。

ステップ1 ルールを保存するか、編集を続けます。

変更を反映させるには、アクセスコントロールポリシーを適用する必要があります([設定変更の導入を](asafps-local-mgmt-config-guide-v67_chapter4.pdf#nameddest=unique_56)参 照してください)。

## <span id="page-5-0"></span>ポートおよび **ICMP** コードによるトラフィックの制御

ライセンス:任意

アクセス コントロール ルール内のネットワーク条件によって、その送信元および宛先ポート 別にトラフィックを制御することができます。このコンテンツでは、「ポート」は次のいずれ かを示します。

- TCP および UDP の場合、トランスポート層プロトコルに基づいてトラフィックを制御で きます。システムは、カッコ内に記載されたプロトコル番号+オプションの関連ポートま たはポート範囲を使用してこの設定を表します。例:TCP(6)/22。
- ICMP および ICMPv6(IPv6 ICMP)の場合、インターネット層プロトコルと、オプション のタイプおよびコードに基づいてトラフィックを制御できます。例:ICMP(1):3:3
- ポートを使用しない他のプロトコルを使用してトラフィックを制御できます。

ポート ベースのアクセス コントロール ルールの条件を作成するときは、手動でポートを指定 できます。または、名前を1つ以上のポートに関連付ける再利用可能なポートオブジェクトを 使用してポート条件を設定できます。

 $\mathcal{Q}$ 

ポート オブジェクトを作成しておくと、それを使用してアクセス コントロール ルールを作成 したり、システムのモジュールインターフェイスのさまざまな場所でポートを表すオブジェク トとして使用したりできます。ポート オブジェクトは、オブジェクト マネージャを使用して 作成するか、またはアクセス コントロール ルールの設定時にその場で作成できます。詳細に ついては、このセクションの後半の手順を参照してください。 ヒント

1 つのネットワーク条件で [Selected Source Ports] および [Selected Destination Ports] それぞれに 対し、最大 50 の項目を追加できます。

• ポートからのトラフィックを照合するには、[Selected Source Ports] を設定します。

送信元ポートだけを条件に追加する場合は、異なるトランスポートプロトコルを使用するポー トを追加できます。たとえば、DNS over TCP および DNS over UDP の両方を 1 つのアクセス コントロール ルールの送信元ポート条件として追加できます。

• ポートへのトラフィックを照合するには、[Selected Destination Ports] を設定します。

宛先ポートだけを条件に追加する場合は、異なるトランスポートプロトコルを使用するポート を追加できます。

• 特定の選択した送信元ポートから発生し、特定の選択した宛先ポートに向かうトラフィッ クを照合するには、両方設定します。

送信元ポートと宛先ポートの両方を条件に追加する場合は、単一のトランスポートプロトコル (TCP または UDP)を共有するポートのみを追加できます。たとえば、送信元ポートとして DNS over TCP を追加する場合は、宛先ポートとして Yahoo Messenger Voice Chat(TCP)を追 加できますが、Yahoo Messenger Voice Chat (UDP)は追加できません。

ポート条件を作成する際は、次の点に注意します。

- タイプ 0 が設定された宛先 ICMP ポート、またはタイプ 129 が設定された宛先 ICMPv6 ポートを追加すると、アクセス コントロール ルールは要求されていないエコー応答だけ を照合します。ICMP エコー要求への応答として送信される ICMP エコー応答は無視され ます。ルールですべての ICMP エコーに一致させるには、ICMP タイプ 8 または ICMPv6 タイプ 128 を使用してください。
- 宛先ポート条件としてGRE (47) プロトコルを使用する場合、アクセスコントロールルー ルに追加できるのは、他のネットワークベースの条件(つまりゾーンおよびネットワーク 条件)のみです。レピュテーションまたはユーザベースの条件を追加する場合は、ルール を保存できません。

ポート条件を作成する際、警告アイコンは無効な設定を示します。たとえば、既存のポートオ ブジェクトをオブジェクト マネージャで編集すると、それらのオブジェクト グループを使用 するルールが無効になります。詳細については[、ポートオブジェクトの操作を](asafps-local-mgmt-config-guide-v67_chapter3.pdf#nameddest=unique_67)参照してくださ い。

ポート別にトラフィックを制御するには、次の手順を実行します。

ステップ **1** ポート別にトラフィックを制御するアクセスコントロールポリシーで、新しいアクセスコントロールルー ルを作成するか、または既存のルールを編集します。

> 詳細な手順については、アクセス コントロール [ルールを使用したトラフィック](asafps-local-mgmt-config-guide-v67_chapter6.pdf#nameddest=unique_120) フローの調整を参照して ください。

ステップ **2** ルール エディタで、[Ports] タブを選択します。

[Ports] タブが表示されます。

- ステップ **3** [Available Ports] から、次のように追加するポートを見つけて選択します。
	- ポート オブジェクト(後で条件に追加可能)をその場で追加するには、[Available Ports] リストの上に ある追加アイコンをクリックします。ポート [オブジェクトの操作](asafps-local-mgmt-config-guide-v67_chapter3.pdf#nameddest=unique_67)を参照してください。
	- 追加するポートオブジェクトおよびグループを検索するには、[AvailablePorts]リストの上にある[Search by name or value] プロンプトをクリックし、オブジェクトの名前またはオブジェクト内のポートの値を 入力します。入力すると、リストが更新されて一致するオブジェクトが表示されます。たとえば、 「80」と入力すると、ASA FirePOWER モジュールにシスコ提供の HTTP ポート オブジェクトが表示 されます。

オブジェクトを選択するには、そのオブジェクトをクリックします。複数のオブジェクトを選択するには、 Shift キーおよび Ctrl キーを使用するか、または右クリックして [Select All] を選択します。

ステップ **4** [Add toSource] または [Add to Destination] をクリックして、選択したオブジェクトを適切なリストに追加し ます。

選択したオブジェクトをドラッグ アンド ドロップでリストに追加することもできます。

- ステップ **5** 手動で指定する送信元ポートまたは宛先ポートを追加します。
	- •送信元ポートの場合は、[Selected Source Ports] リストの下の[Protocol]ドロップダウンリストから[TCP] または [UDP] を選択します。次に、ポートを入力します。0~65535 の値を持つ1つのポートを指定 できます。
	- 宛先ポートの場合は、[Selected Destination Ports] リストの下の [Protocol] ドロップダウンリストからプ ロトコル(すべてのプロトコルの場合は [All])を選択します。リストに表示されない割り当てられて いないプロトコルの数字を入力することもできます。

[ICMP] または [IPv6-ICMP] を選択すると、ポップアップ ウィンドウが表示され、タイプと関連するコード を選択できます。詳細については、IANA サイト [ICMP](https://www.iana.org/assignments/icmp-parameters/icmp-parameters.xml) types and codes または [ICMP](https://www.iana.org/assignments/icmpv6-parameters/icmpv6-parameters.xml) v6 types and codes を参 照してください。

プロトコルを指定しない場合、またはオプションで TCP または UDP を指定した場合は、ポートを入力し ます。0 ~ 65535 の値を持つ 1 つのポートを指定できます。

[Add] をクリックします。ASA FirePOWER モジュールでは、無効な設定となるルール条件にはポートが追 加されません。

ステップ **6** ルールを保存するか、編集を続けます。

変更を反映させるには、アクセスコントロールポリシーを適用する必要があります[\(設定変更の導入](asafps-local-mgmt-config-guide-v67_chapter4.pdf#nameddest=unique_56)を参 照してください)。

ポートおよび **ICMP** コードによるトラフィックの制御